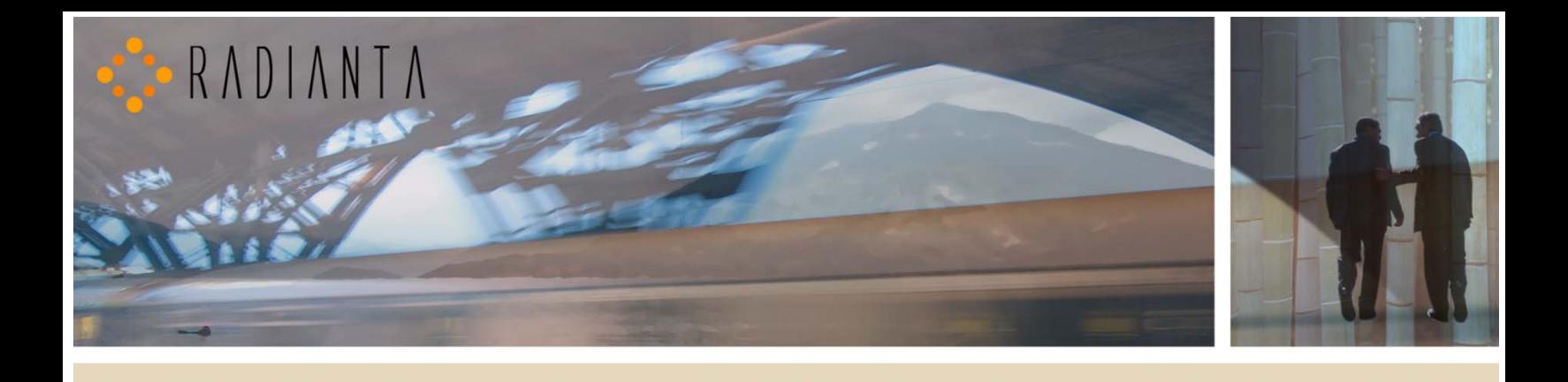

# **Beacon Office™**

# **Installation and Configuration Manual**

Version - 2.5(1)

# **Radianta Inc.**

September 2008

# **Table of Contents**

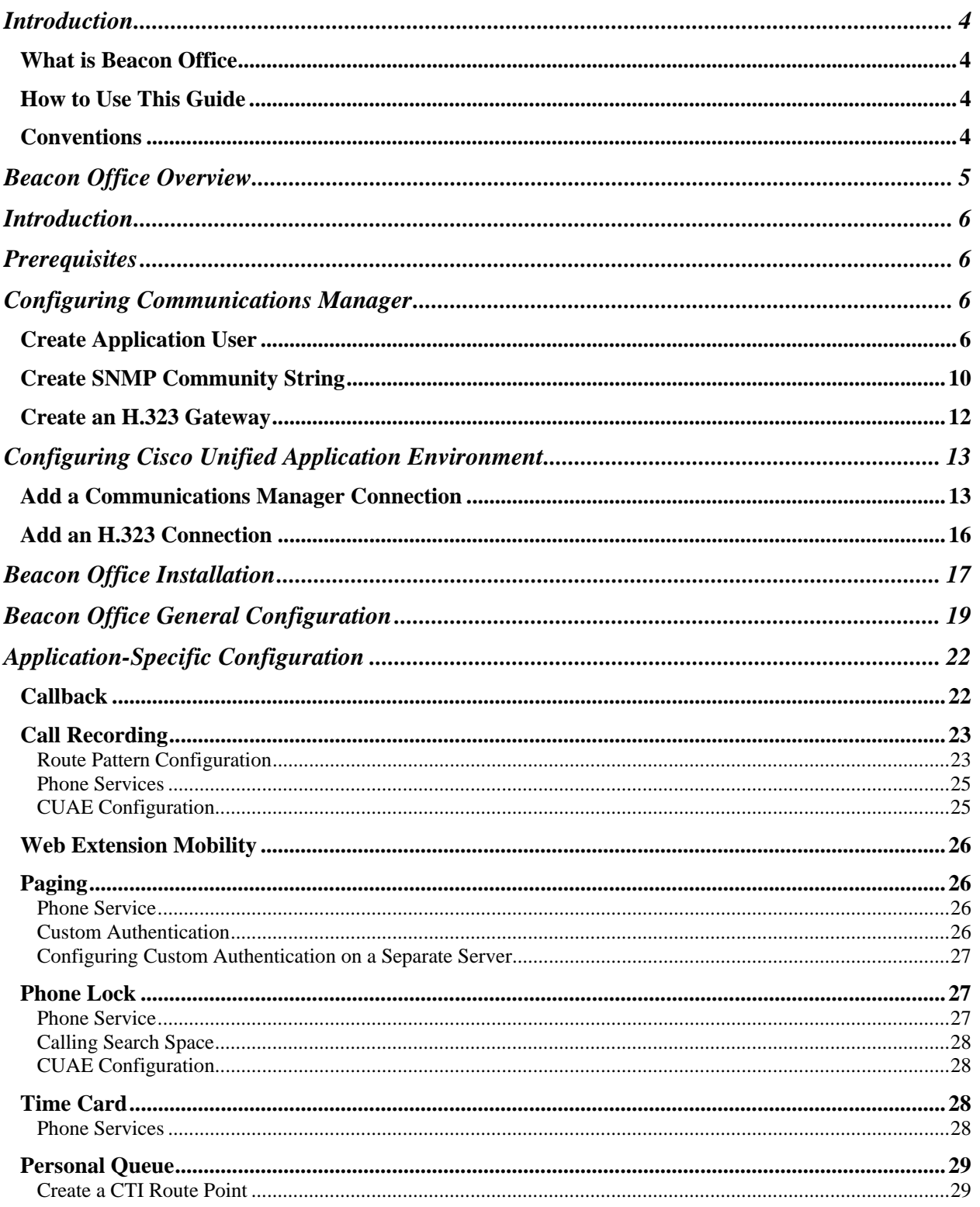

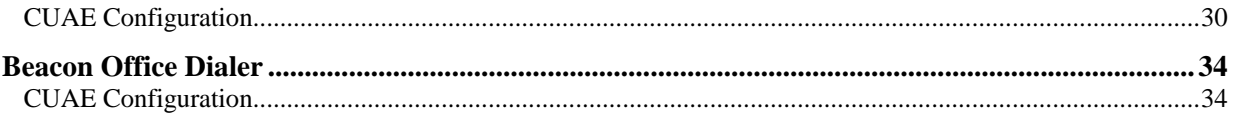

## **Introduction**

Welcome to Beacon Office! Beacon Office is the preeminent office productivity suite available for the Cisco Unified Application Environment. By integrating personal call control and communications management tools, Beacon Office enables employees to be more productive. Whether it is call-back capabilities or personal queuing, Beacon Office has something for every professional. Also, there are a host of other important features in our full Beacon Office version. To learn more about Beacon Office, just visit our website at www.radianta.com. However you decide to use Beacon Office, or our more powerful Beacon Office Premium, we are certain that their features will help your business streamline its communications.

## **What is Beacon Office**

Beacon Office works in conjunction with Cisco Unified Application Environment (CUAE) and leverages Cisco Unified Communications Manager (CUCM) to provide a host of personalized communications utilities. These tools can be used to make every employee's experience with CUCM even more feature rich and valuable. Some of the tools are available with a Cisco IP phone-based user interface and some are available with a computer-based interface accessible from your personal computer.

## **How to Use This Guide**

This guide will show you to how to install and configure the Beacon Office suite of features. IT personnel who wish to understand and manage the installation and configuration of Beacon Office are encouraged to read this guide. To get started, begin with the section regarding Beacon Office Overview on the next page.

## **Conventions**

When using this guide, you will find simple tips, notes, and warnings after each section of this guide as shown below.

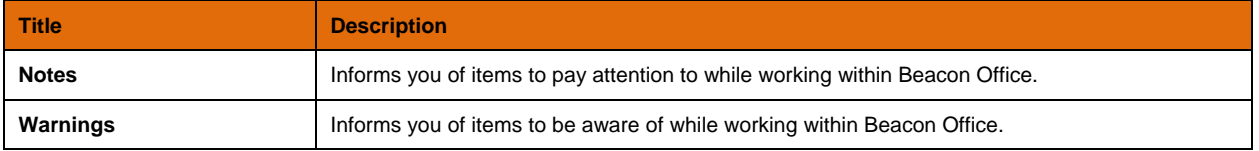

## **Beacon Office Overview**

With applications built to enhance the Cisco Unified Communications platform, Beacon Office allows you to use personal communications tools. This suite consists of applications that can be accessed using either a Cisco IP phone or the Beacon Office Director through a web interface as part of Beacon Office Director. This guide will review the following personal communication application tools within Beacon Office Director. Beacon Office Director is the main administrative page that supports all Beacon Office user features. Beacon Office Director provides tools for all messaging, recording, scheduling and communications management as described below:

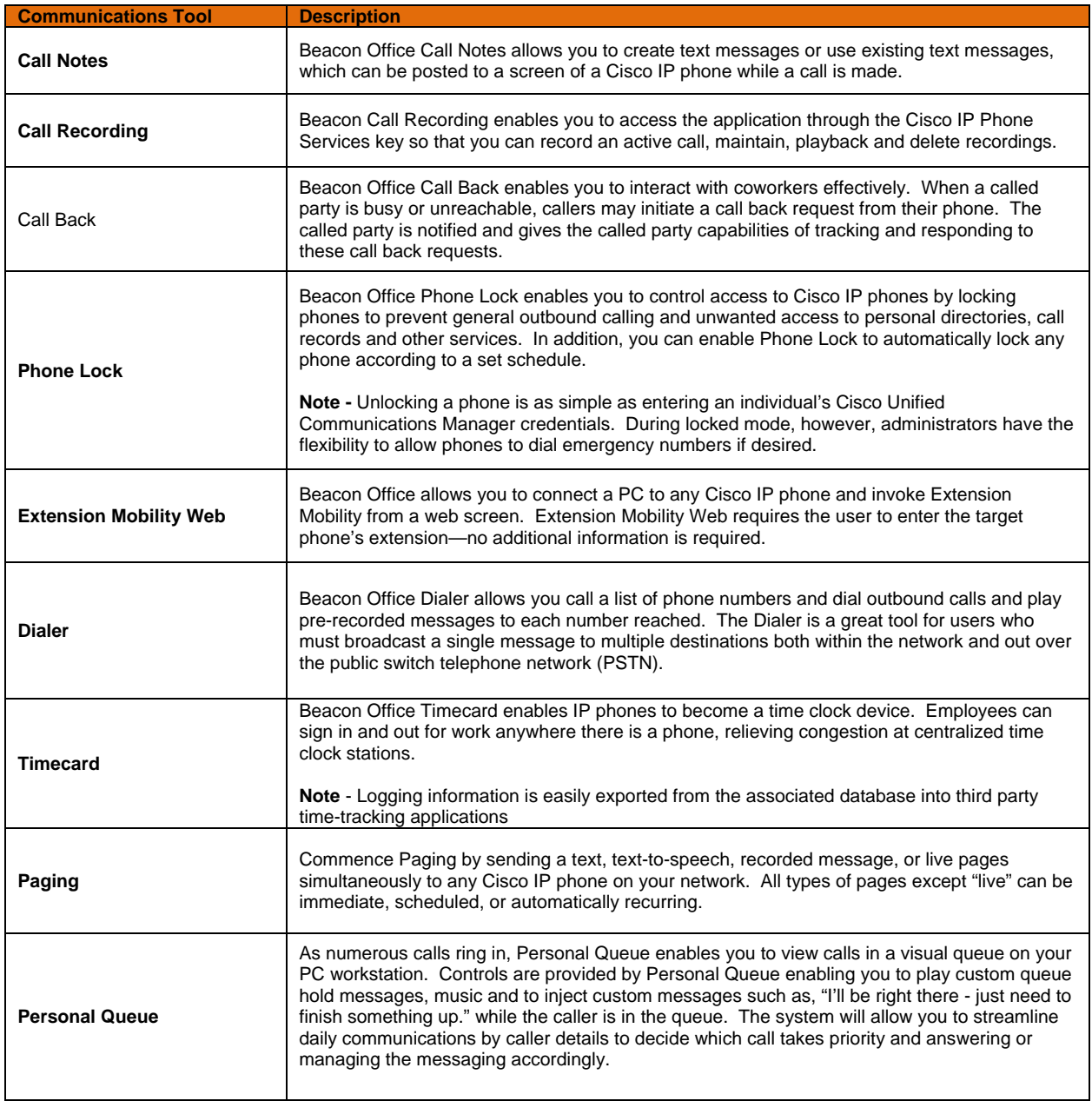

## **Introduction**

The purpose of this document is to assist system administrators in the installation and configuration of the Beacon Office application suite.

Prerequisites:

- Good working knowledge of Cisco Unified Communications Manager (CUCM) operation and administration
- Network connectivity to both CUCM and CUAE

This guide is split into four main sections:

- 1. Cisco Unified Communications Manager (CUCM) configuration to support Beacon Office
- 2. Configuration of the Cisco Unified Application Environment (CUAE)
- 3. Installation of the Radianta Beacon Office application suite
- 4. Beacon Office application configuration

# **Prerequisites**

The installation and configuration of the following items are considered out of scope for this guide, but are required for some Beacon Office applications to function properly.

**Multicasting** - Enable multicasting on all router and switches between CUAE and the IP Phones (Paging only)

**SMTP Account** - Create an SMTP account for CUAE on your mail server.

## **Configuring Communications Manager**

This portion of the document assumes that the user has administrative knowledge of the Cisco Unified Communications Manager and has experience in its configuration. Also assumed is that the user has access to the administrative account and can create/modify user accounts. Though the CUAE and Beacon Office are compatible with CUCM version 5 and above, the figures shown in this document are taken from CUCM Version 6 and CUAE version 2.5(1). The configurations and settings described below pertain to the Beacon Office Application Suite as a whole. Later on in the document, application-specific settings will be covered.

## **Create Application User**

It is not absolutely necessary that a unique user be created for Beacon Office. However it is recommended for auditing purposes and ease of troubleshooting. While you can give the user any name you want, this document will assume "*radAppUser*" as the application user account. Whether you create a new user or use an existing one, that user *must* have the following properties

- Be a member of the "Standard CTI Enabled" group
- All IP phones that may participate in Beacon Office Applications must be associated with this user

The following screenshots show how to create the application user. First open a browser and enter https://<cucmip-address>/ccmadmin to log into the Communications Manager administrative website.

## **Step 1: Login to the CUCM Administration Website**

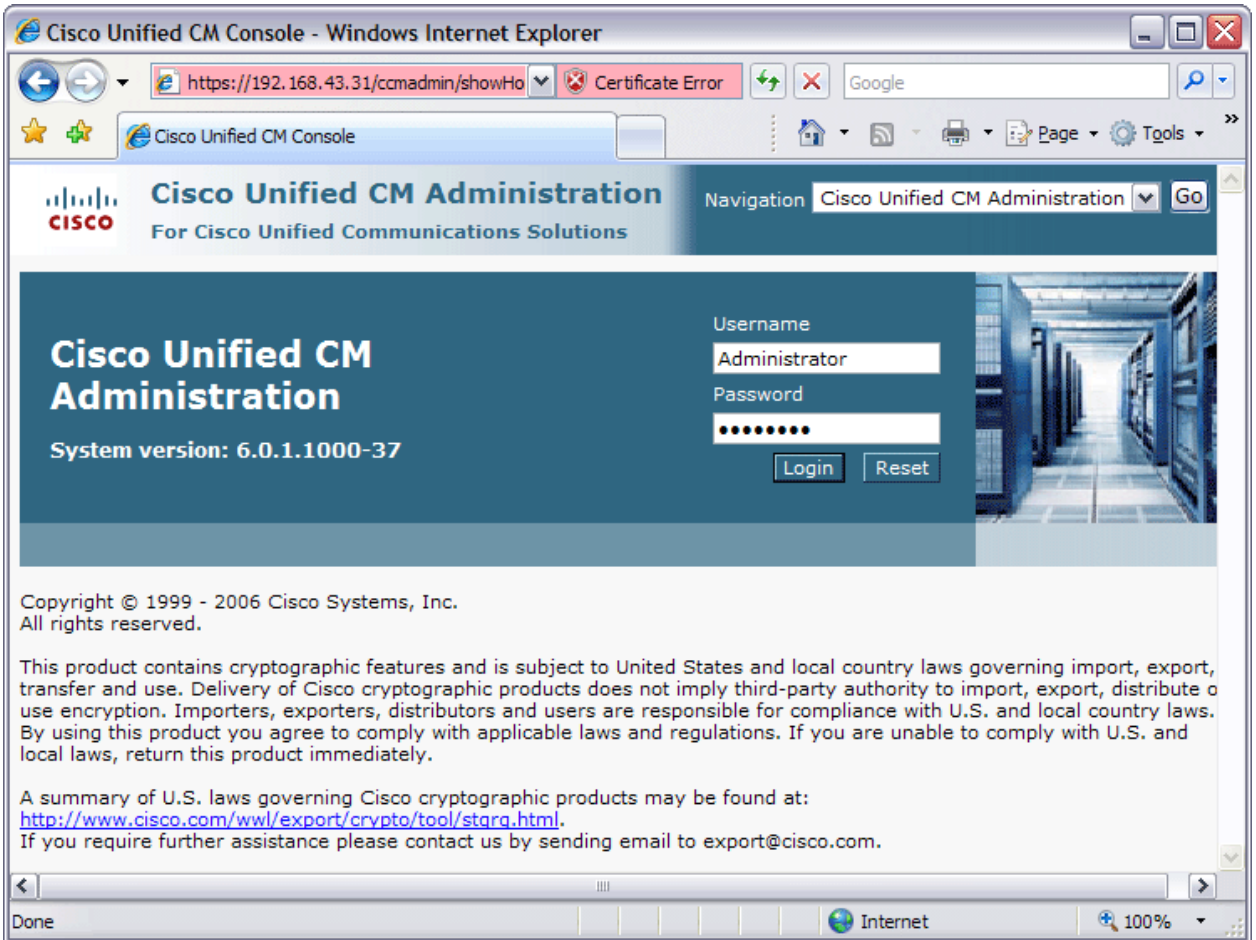

Figure 1: Login to CUCM

## **Step 2: Create Application User**

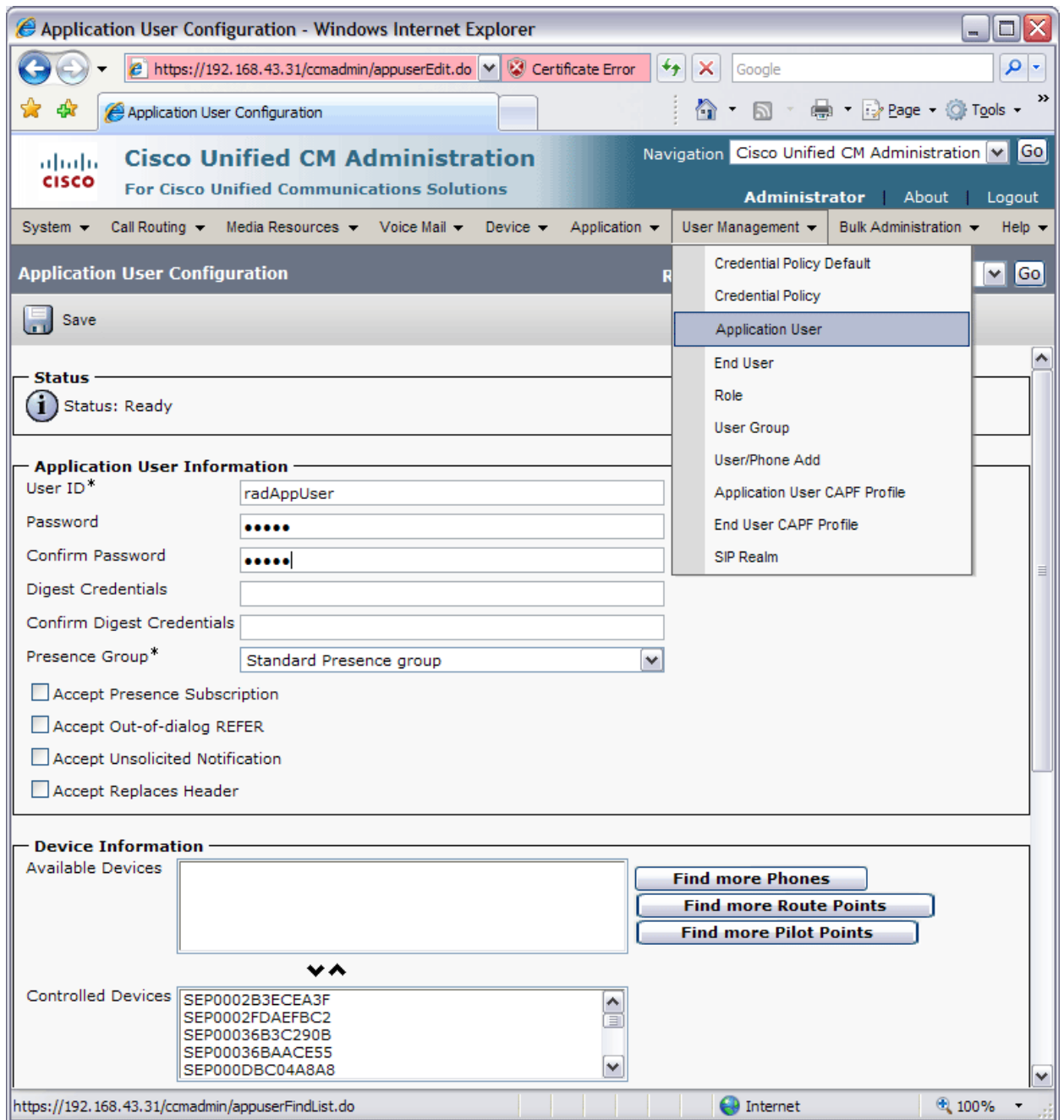

Figure 2: Create Application User

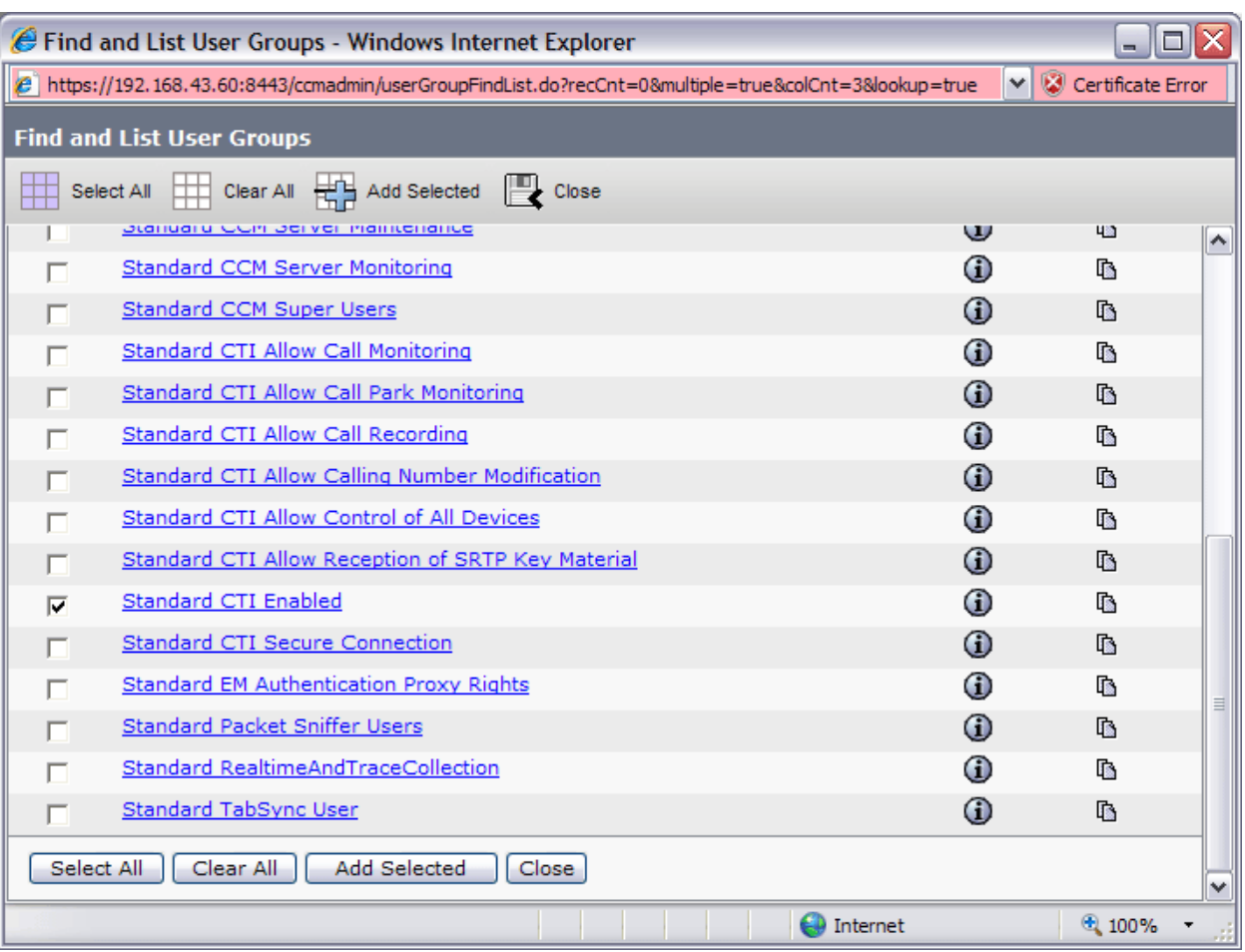

Figure 3: User Groups

### **Create SNMP Community String**

The purpose of this action is to allow CUAE to access CUCM using SNMP. SNMP is used to query CUCM for phone information. If this is not done, important parts of the Beacon Office application suite will not function properly.

1. Select Cisco Unified Serviceability Navigation

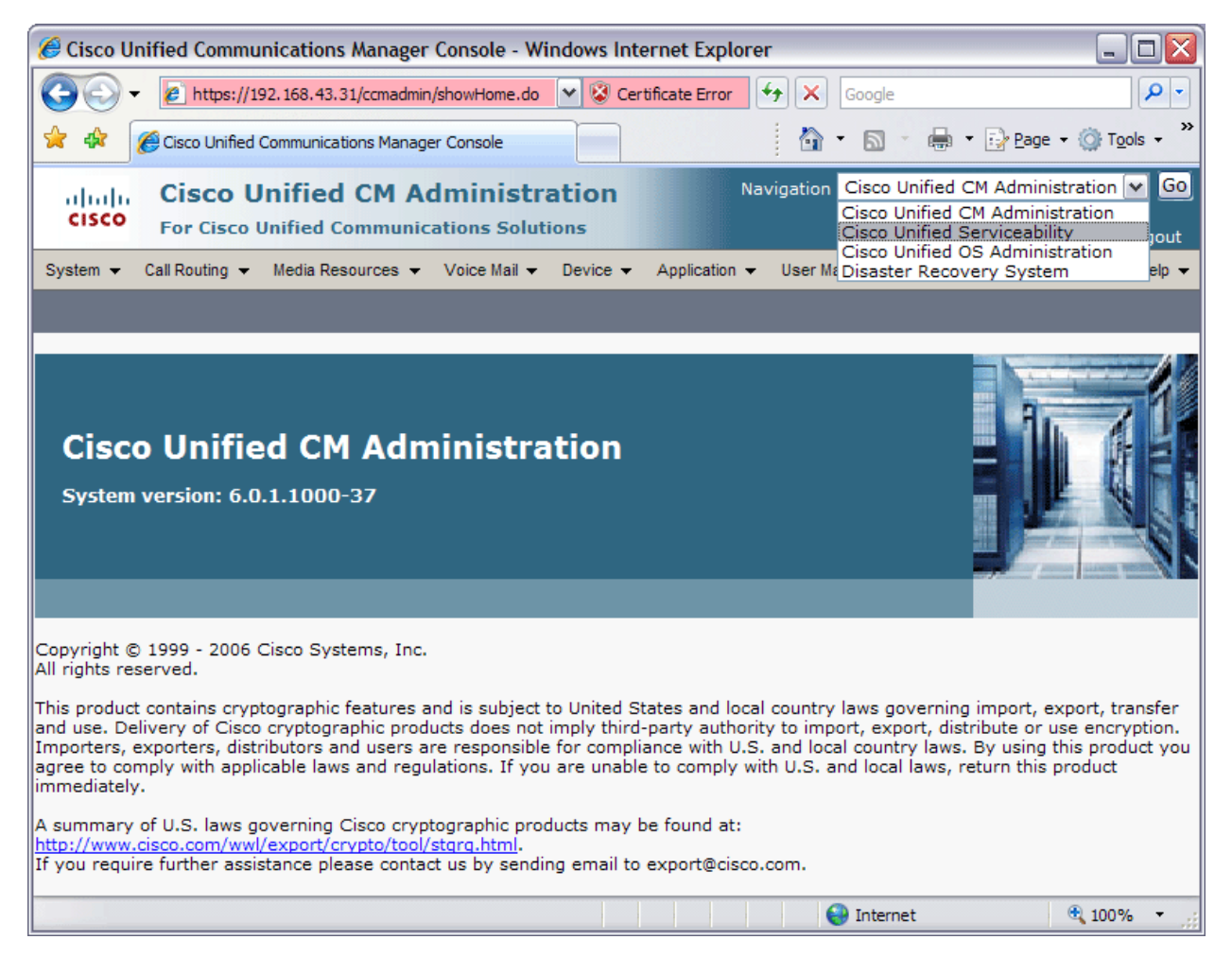

Figure 4: Selecting Cisco Unified Serviceability Navigation

2. Add a Community String

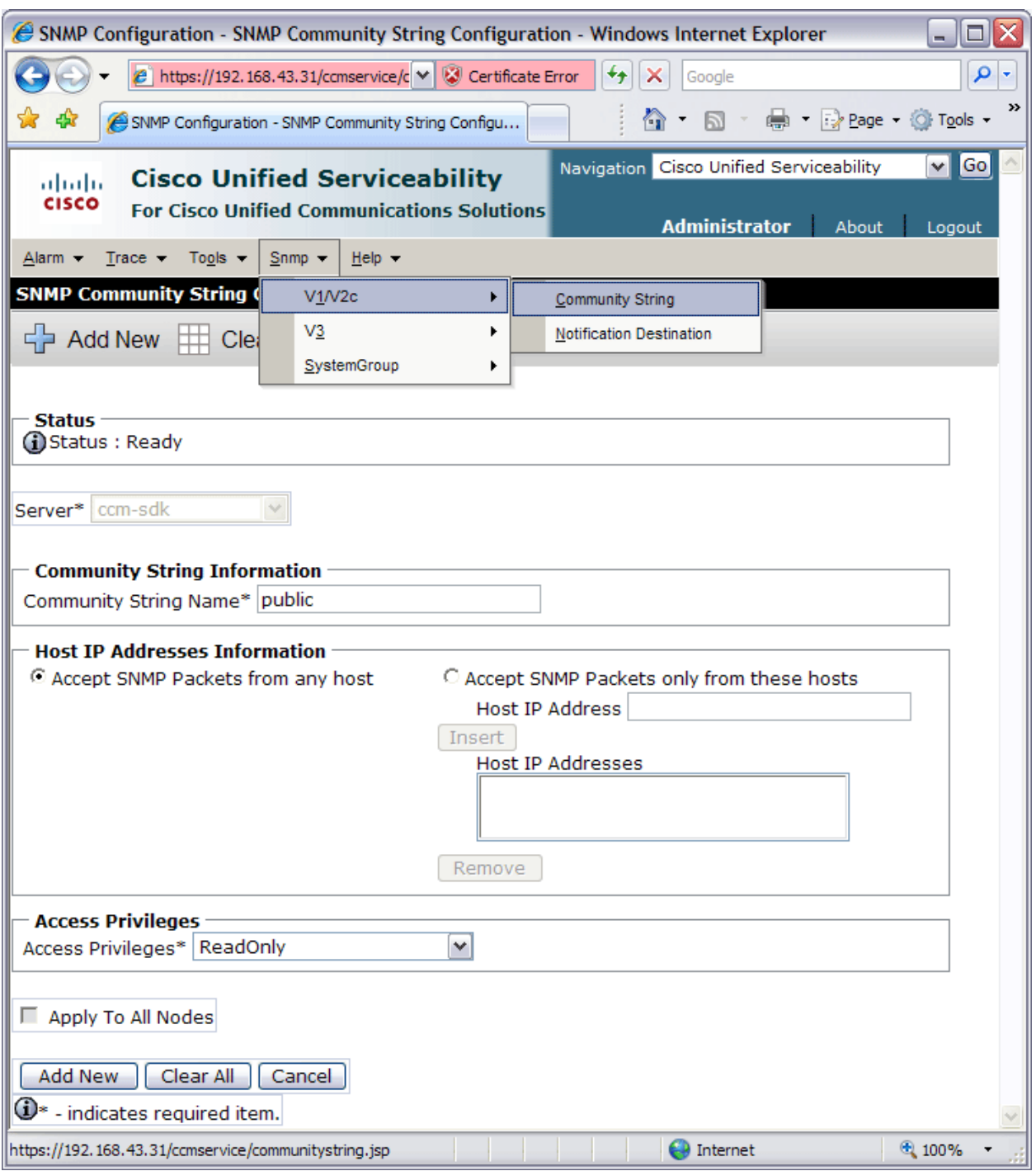

Figure 5: Adding SNMP Community String

### **Create an H.323 Gateway**

CUAE functions as an H.323 gateway endpoint. Some Beacon Office applications use the CUAE as the endpoint for calls. The CUCM must know that it can route calls to and from the CUAE. The IP address of CUAE must be entered in the Device Name field. Also, ensure that the gateway's Calling Search Space is set correctly.

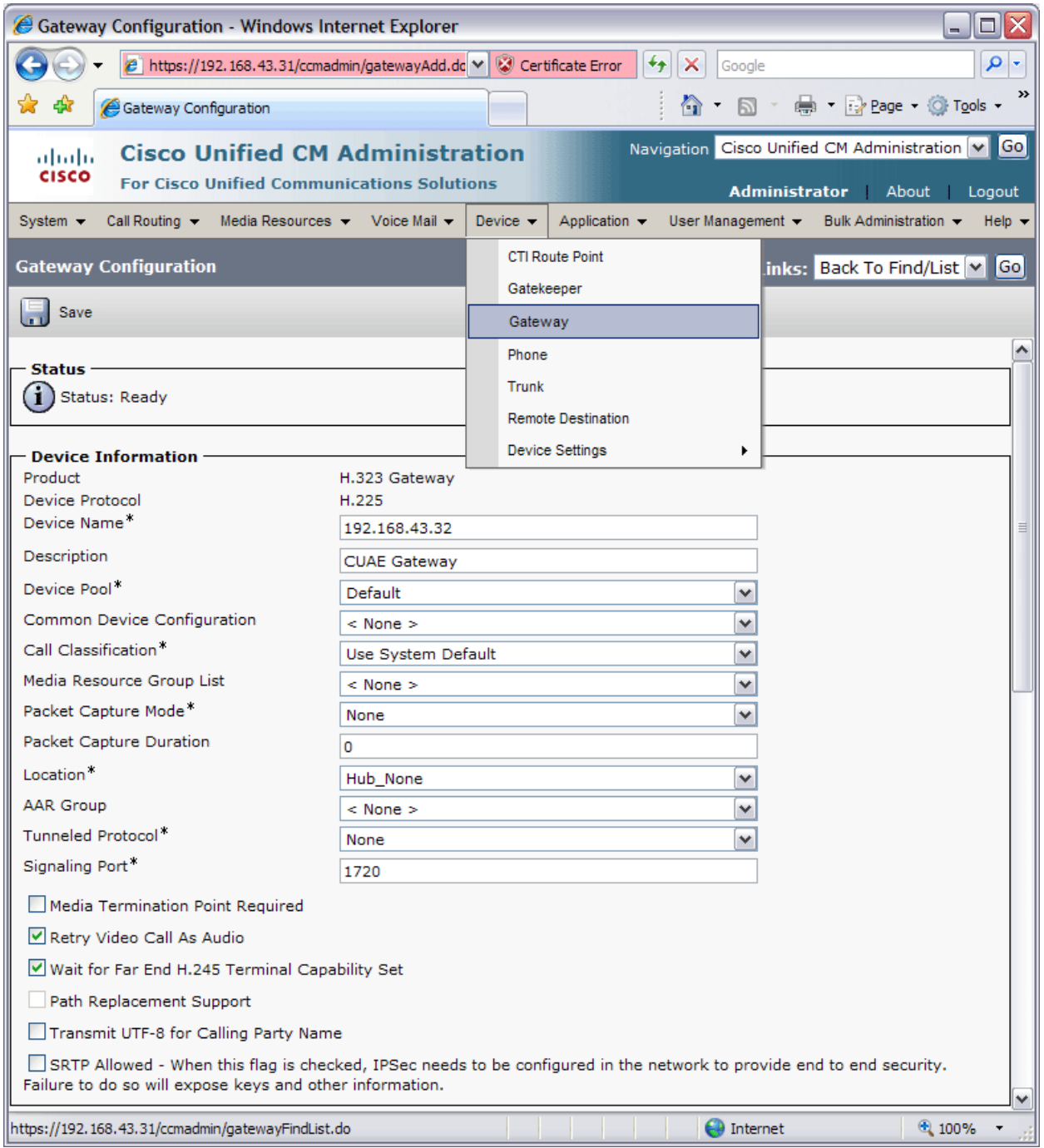

Figure 6: Create H.323 Gateway

## **Configuring Cisco Unified Application Environment**

The following configuration settings are not specific to Beacon Office, but must be made in order for most CUAE applications to work. You must go through them one by one and make sure the correct configurations are in place.

At least two (2) Telephony Servers must be created in the CUAE Management Console. The screenshots below show how these Telephony servers can be added.

## **Add a Communications Manager Connection**

- 1. Point your browser to http://<CUAE>/cuaeadmin.
- 2. Log in as the administrator.
- 3. Select **Connections** then **Add Connection** to begin the Connection Wizard.

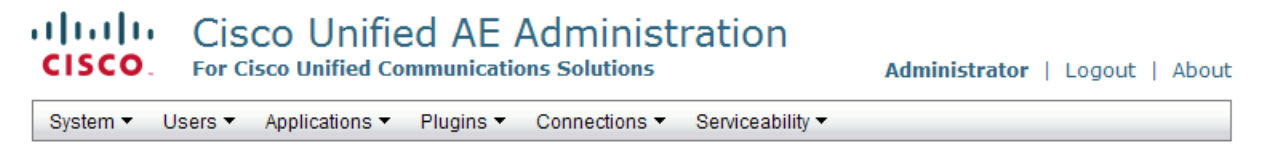

### **Connection Wizard**

Please select a connection type:

**Unified Application Environment Connections** 

O DevicePool

O Media Engine

Unified Communication System Connections

- © Cisco Unified Communication Manager Cluster
- O Presence Server

Other

O H323 Gateway C IETF Sip Proxy O Nuance O Nuance License Server Next

Figure 7: Add Connection Wizard

4. Select **Cisco Unified Communication Manager Cluster** and click **Next** button.

#### **Cisco Unified AE Administration** almlu **CISCO For Cisco Unified Communications Solutions**

Administrator | Logout | About

System ▼ Users ▼ Applications ▼ Plugins ▼ Connections Serviceability

## Add Unified Communication Manager Cluster

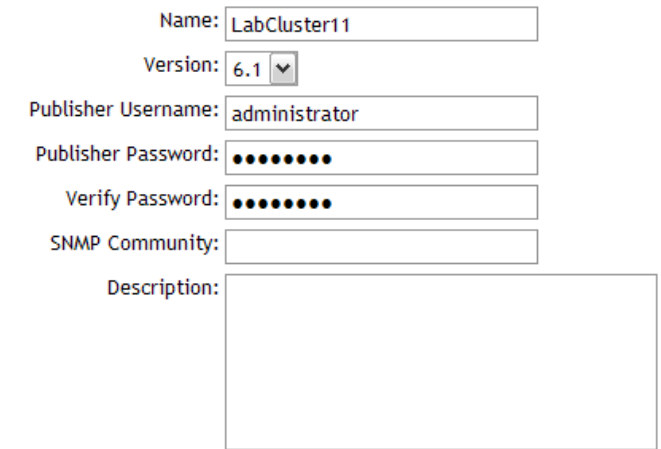

#### **Unified Communication Manager Cluster Nodes:**

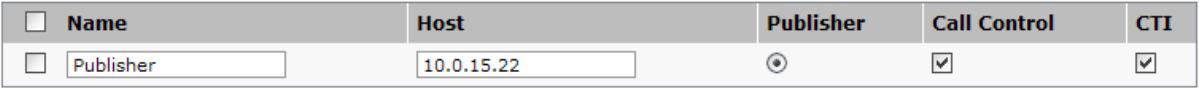

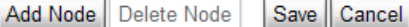

Figure 8: Add Server

- 5. Fill out the next page as follows. See the preceding screenshot for an example.
	- **Name** For CUAE reference only. Can be any valid string value.
	- **Version** The CUCM version.
	- **Publisher Username**  The name of a user with Administrative or Super User privileges.
	- **Publisher Admin Password** The password for the user named above.
	- **SNMP Community** The SNMP community string that was configured on the CUCM.
- 6. Add all publisher and subscriber nodes and indicate their function using the checkboxes provided.
	- **Note:** You must have at least one Call Control and one CTI node in the cluster.
- 7. Click **Connections** then **List Device Pools**.
- 8. Click **Add**.

n

n

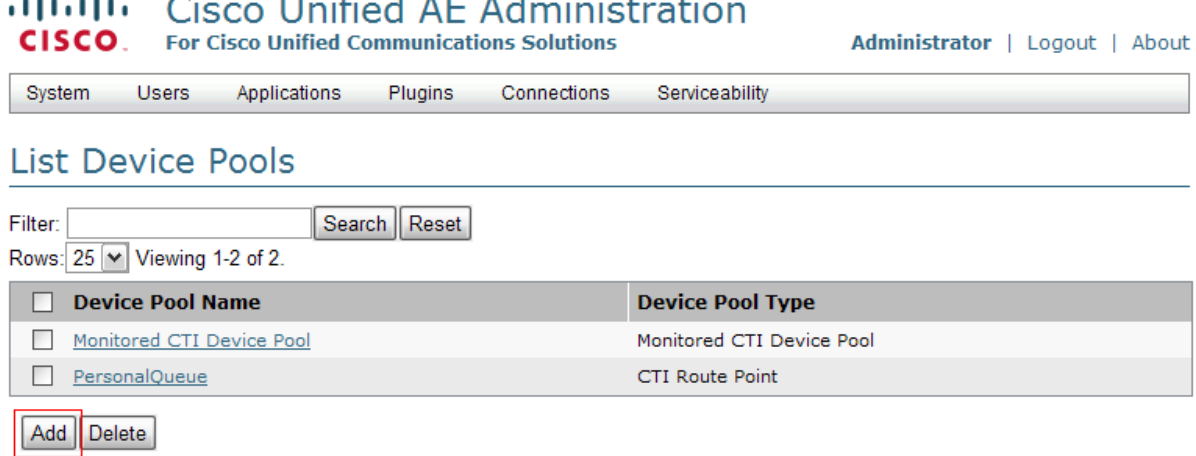

Figure 9: Add New Device Pool

#### 9. Select **Monitored CTI Device Pool** and click **Go**.

10. Select the cluster created earlier and click **Go**.

## obolic Cisco Unified AE Administration

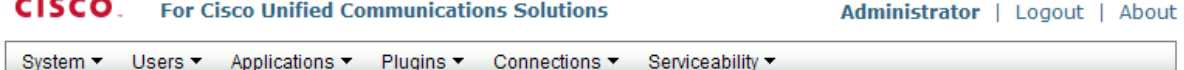

## Add Monitored CTI Device Pool

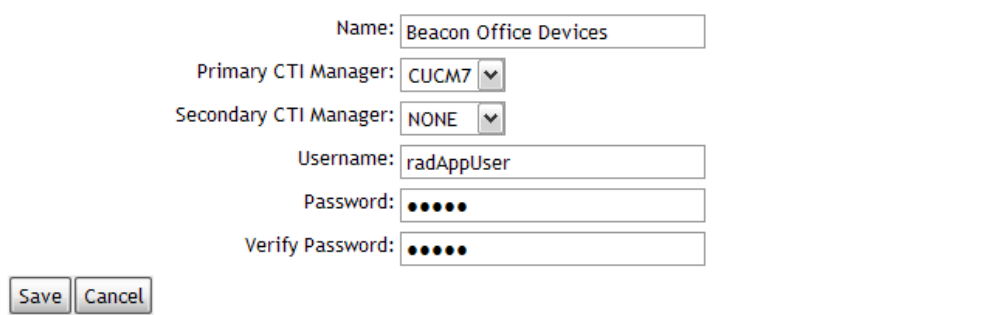

Figure 10: Add Monitored CTI Device Pool

- 11. Create a Monitored CTI Device Pool using the following settings as a guide:
	- **Name** Any valid string value.
	- **Primary CTI Manager** Select previously created CTI Manager in the dropdown.
	- **Secondary CTI Manager -** (Optional)
	- **Username** The username of the CUCM application user created for Beacon Office.
	- **Password** The password for the CUCM application user.
- 12. Click **Save**.

Administrator | Logout | About

- 13. Click the **Devices** tab.
- 14. Click **Edit**.
- 15. Add all IP phones to the Monitored CTI Device Pool under **Add One Device**, pressing **Submit** after each.

#### albaha **Cisco Unified AE Administration CISCO For Cisco Unified Communications Solutions**

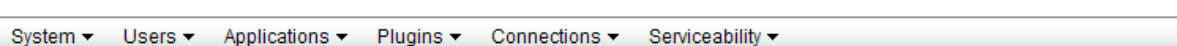

## **Beacon Office Devices**

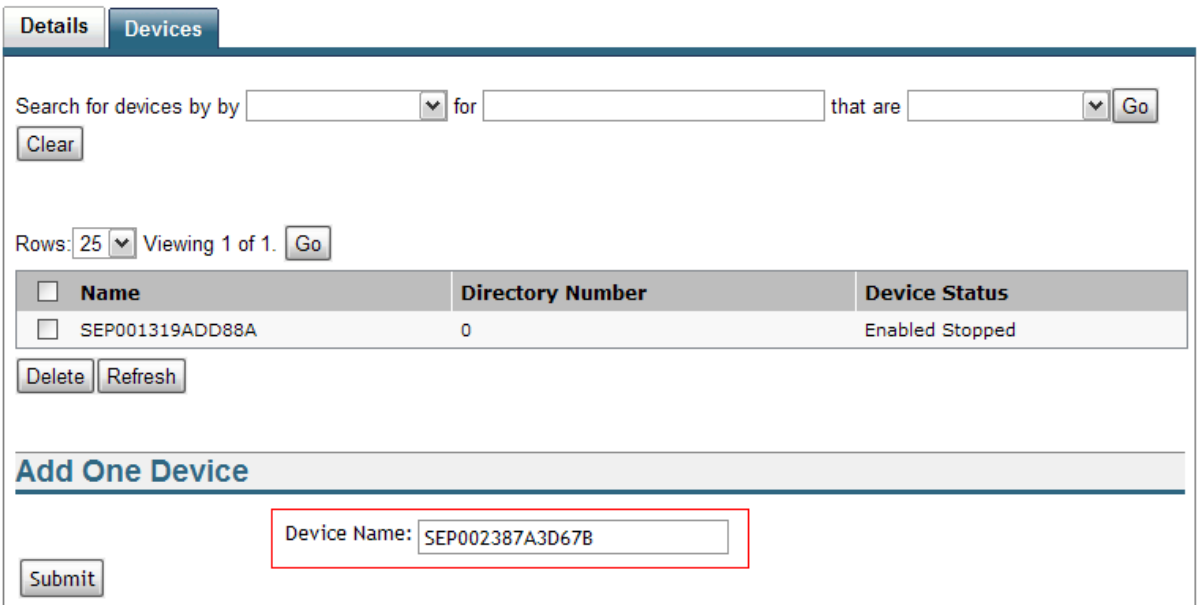

Figure 11: Adding Monitored Devices

### **Add an H.323 Connection**

- 1. Click **Connections** then **List Connections**.
- 2. Click **Add**.
- 3. Select **H.323 Gateway** and click **Next**.
- 4. Fill out the next page as follows.
	- **Name** Any string value (e.g. "BeaconGateway").
	- **Address**  Address of CallManager node running H.323.
	- **Description** Any valid string value. (optional)

## **Beacon Office Installation**

The following portion of the document covers the installation of Beacon Office. Beacon Office is distributed as an EXE application. Extract it from the distribution media and double click to start the installation. The screen shots below show the sequence of the installation.

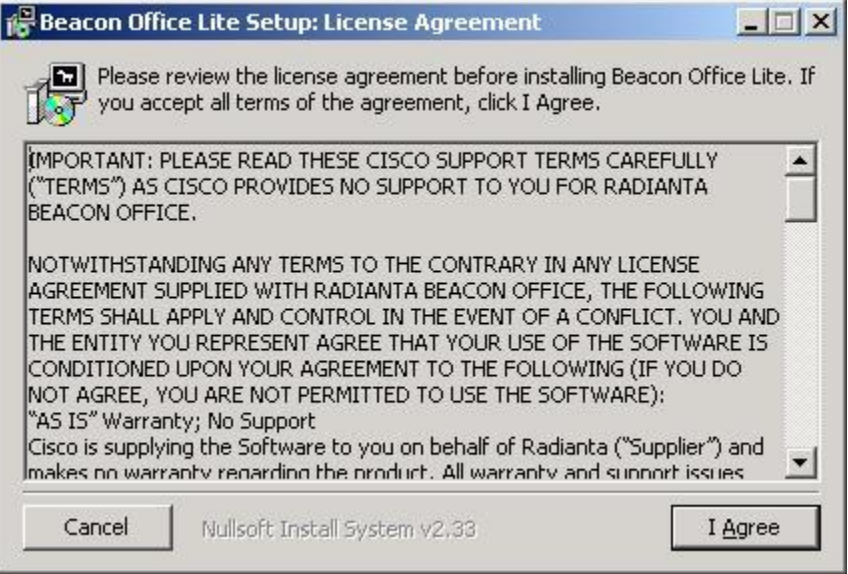

Figure 12: Beacon Office License Agreement

Read the license agreement carefully and click the "I Agree" button if you indeed agree to the terms of the license.

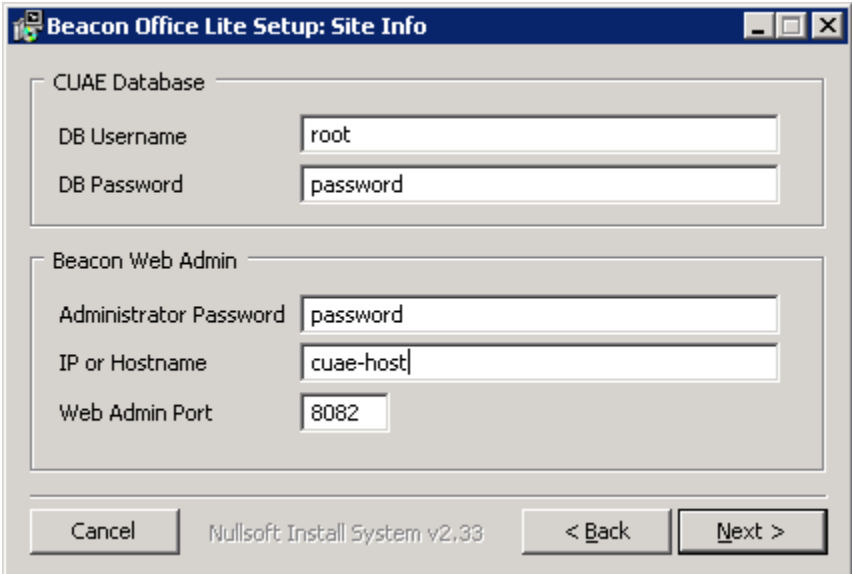

Figure 13: Site Info

Fill in the Site Info fields as follows:

• **DB Username** - The username assigned during CUAE installation. This can be the "root" user or a special user created on the CUAE MySQL database for Beacon Office. If the user is not root, care must be taken to make sure the user has rights to create databases n the CUAE MySQL Server instance. MySQL configuration is beyond the scope of this document.

- **DB Password** DB Username password. This is the password of the "root" CUAE user and was selected during the CUAE installation process.
- **Beacon Web Admin: Administrator Password** Beacon Office "Administrator" password. The Administrator account is used to configure users for Beacon Office.
- **Beacon Web Admin: IP or Hostname** The IP address or host name of the CUAE server.
- **Beacon Web Admin: Web Admin Port** A non-conflicting port on the CUAE server that will be used to serve Beacon Office web pages.
- Click **Next** to continue.

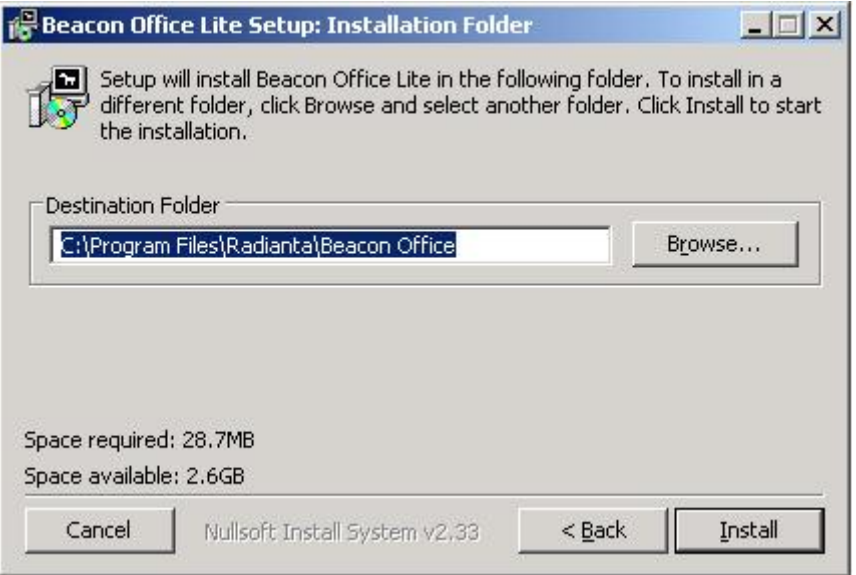

Figure 14: Beacon Office Installation Folder

- Choose an appropriate location to install Beacon Office files.
- Click **Install** to proceed.

The progress bar dialog window indicates that the Beacon Office installation has been completed. Click **Next** to continue.

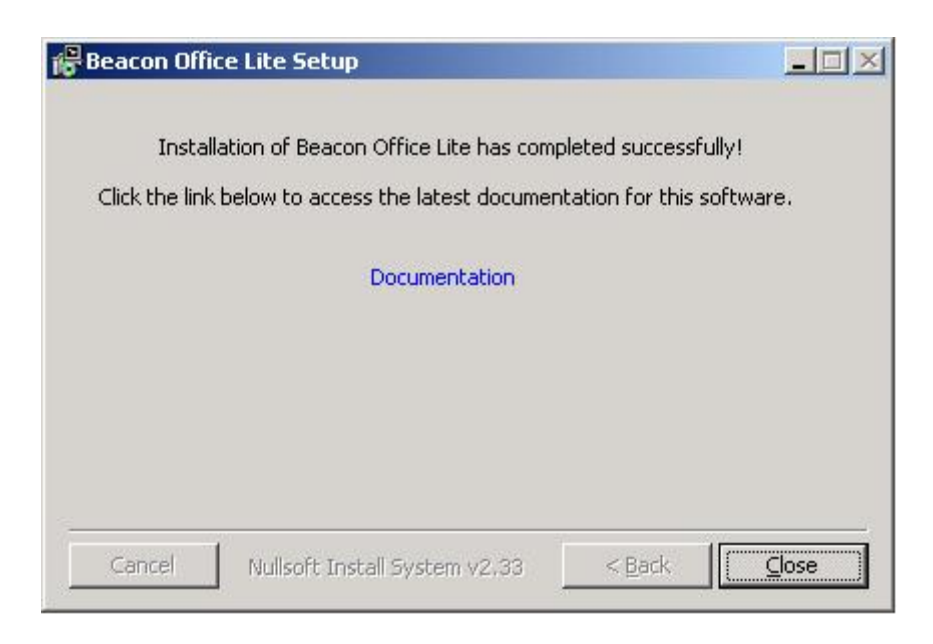

Figure 15: Document

Click on the **Documentation** link to see the installed documentation. Click **Close** to complete the installation.

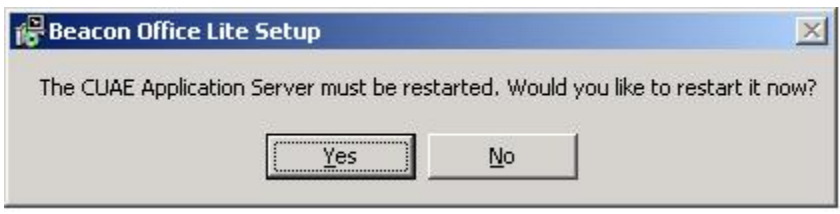

Figure 16: Restart CUAE Application server

Click **Yes** to restart the CUAE Application server.

**Note** *that it is the CUAE Application Server service that will be restarted. The physical server will not restart. Failure to restart will cause the subsequent Beacon Office Configuration to fail.* 

## **Beacon Office General Configuration**

The following procedure outlines the steps to configure Beacon Office for first use. Configuration is accomplished via the CUAE Management Console.

- 1. Login to CUAE management console.
	- a. Navigate to http://<cuae-ip-address>/cuaeadmin using a compliant web browser.
- 2. Enable Beacon Office applications.
	- a. Click **Applications** then **List Applications**.
	- b. Select each individual Beacon Office application then click **Enable**.
- 3. Open Beacon Office Global Settings plug-in page.
	- a. Click **Plugins** then **List Plugins**.
	- b. Click on **Beacon Office Global Settings**.

## **Beacon Office Global Settings**

### **Beacon Office Global Settings**

#### Developer: Copyright:

### **Plugin Configuration**

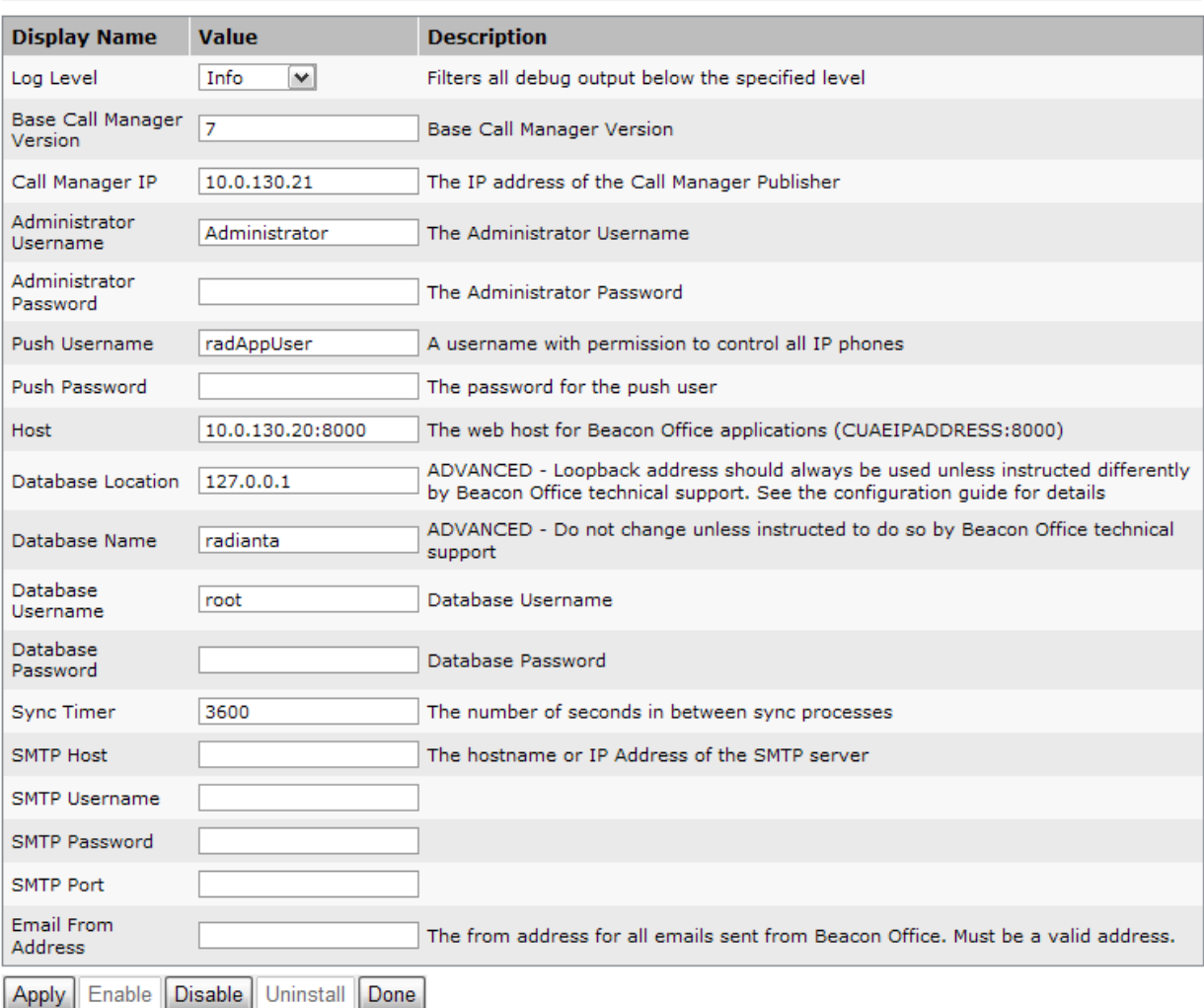

#### Figure 17: Beacon Office Global Settings

- 4. Update configuration settings as follows:
	- **Base Call Manager Version** Set to **5**, **6**, or **7** depending on the version of the configured CUCM.
	- **Call Manager IP** IP address of the Communications Manager (CUCM) publisher.
	- **Administrator Username** The CUCM Administrator username. By default, CUCM 5.x uses "CCMAdministrator", while CUCM 6.x and above uses "Administrator".
	- **Administrator Password** The CUCM Administrator password.
	- **Push Username** The username of the CUCM application user created for Beacon Office.
	- **Push Password** The password for the CUCM application user.
- **Host** The web host for Beacon Office applications. Use <cuae-ip-address>:8000 as the format (no "http://").
- **Database Name** Leave the default.
- **Database Username** User configured during installation of Beacon Office. This is the CUAE MySQL Server instance user.
- **Database Password** Password of the Database user above.
- **Sync Timer** The number of seconds between sync processes. (optional)
- **SMTP Host** The host name or IP address of the SMTP mail server. All SMTP settings must be configured for CUAE applications to send mail. (optional)
- **SMTP Username** SMTP user used to send email from CUAE. (optional)
- **SMTP Password** SMTP user password. (optional)
- **SMTP Port** Email server port, if not 21. (optional)
- **Email From Address** The "*from" address* for all emails sent from Beacon Office. Must be a valid email address. (optional)
- 5. Click **Apply** to save these settings.
- 6. Click the **Invoke Extension** button for **StartSync** located at the bottom of the Global Settings configuration page.

## **Application-Specific Configuration**

Each application in the Beacon Office suite will need some level of configuration to tailor it to your environment. Some applications require specific CUCM or CUAE configuration while others may require that both be configured.

## **Callback**

- 1. Add Phone Service. (Callback List)
	- Service Name: Callback List.
	- ASCII Service Name: Callback List.
	- Service URL: http://<cuae-ip-address>:8000/callbacklist.

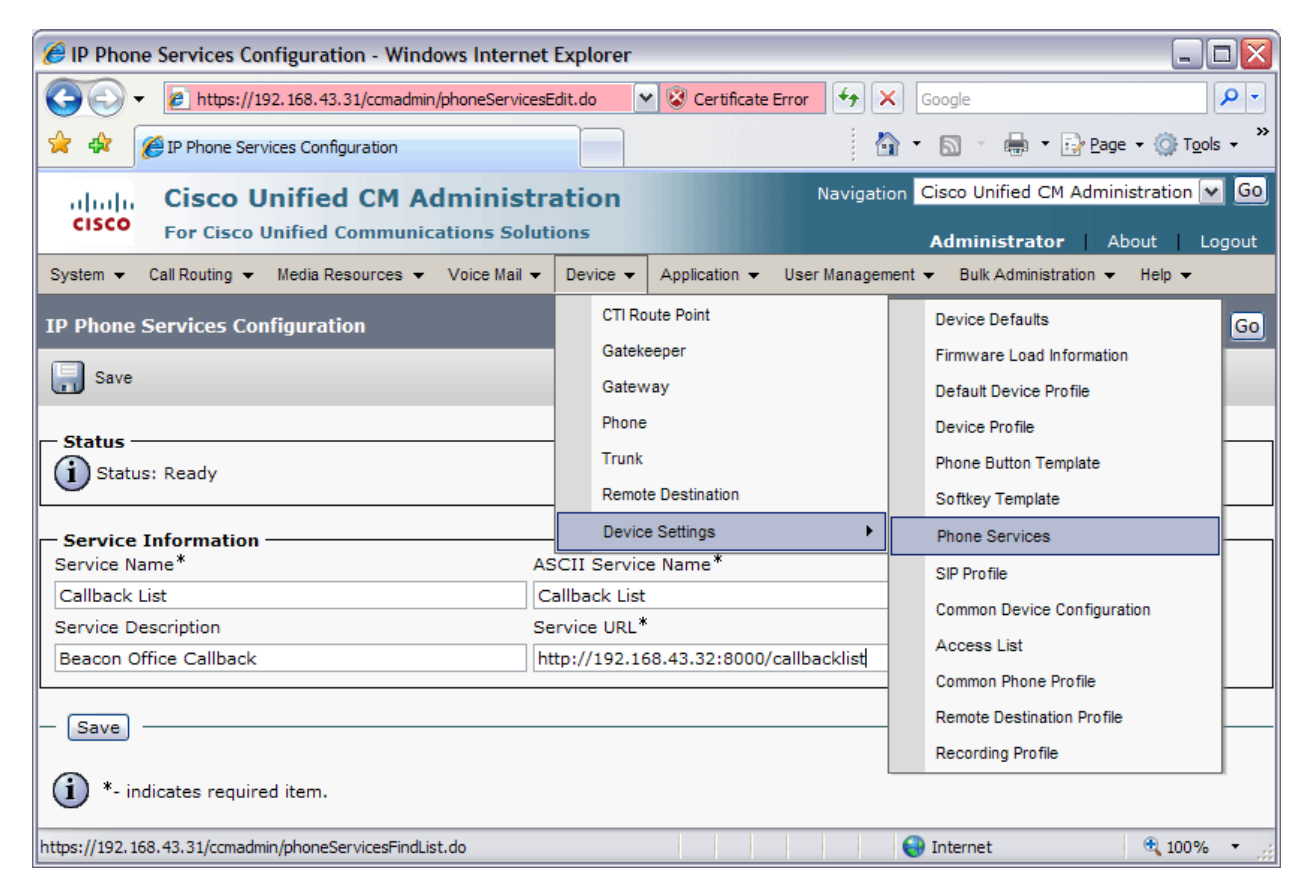

Figure 18: Configuring a service

- 2. Add Phone Service. (Request Callback)
	- Service Name: Request Callback.
	- ASCII Service Name: Request Callback.
	- Service URL: http://<cuae-ip-address>:8000/requestcallback
- 3. Add Phone Service to all callback-enabled phones.

*Note that only licensed users can actually use the service. User licensing and permissions are covered in the Beacon Office Administration Guide.* 

## **Call Recording**

In order for Beacon Office to record a phone call, the call must "pass through" CUAE. To send the calls to CUAE, a route pattern that points to the CUAE H.323 gateway must be created in CUCM. You must then create a second pattern that CUAE can use to route calls to their final destinations. The second route pattern should match the first except that a distinguishing digit should be added to the beginning of that pattern. The Call Recording application will examine the incoming number (dialed number), add the distinguishing digit, place the outbound call, and make the call available for recording. An example follows:

### Route Pattern Configuration

Create two route patterns similar to the following example.

1. From the **Cisco Unified CM Administration** page, click **Call Routing** then **Route/Hunt** then **Route Pattern**.

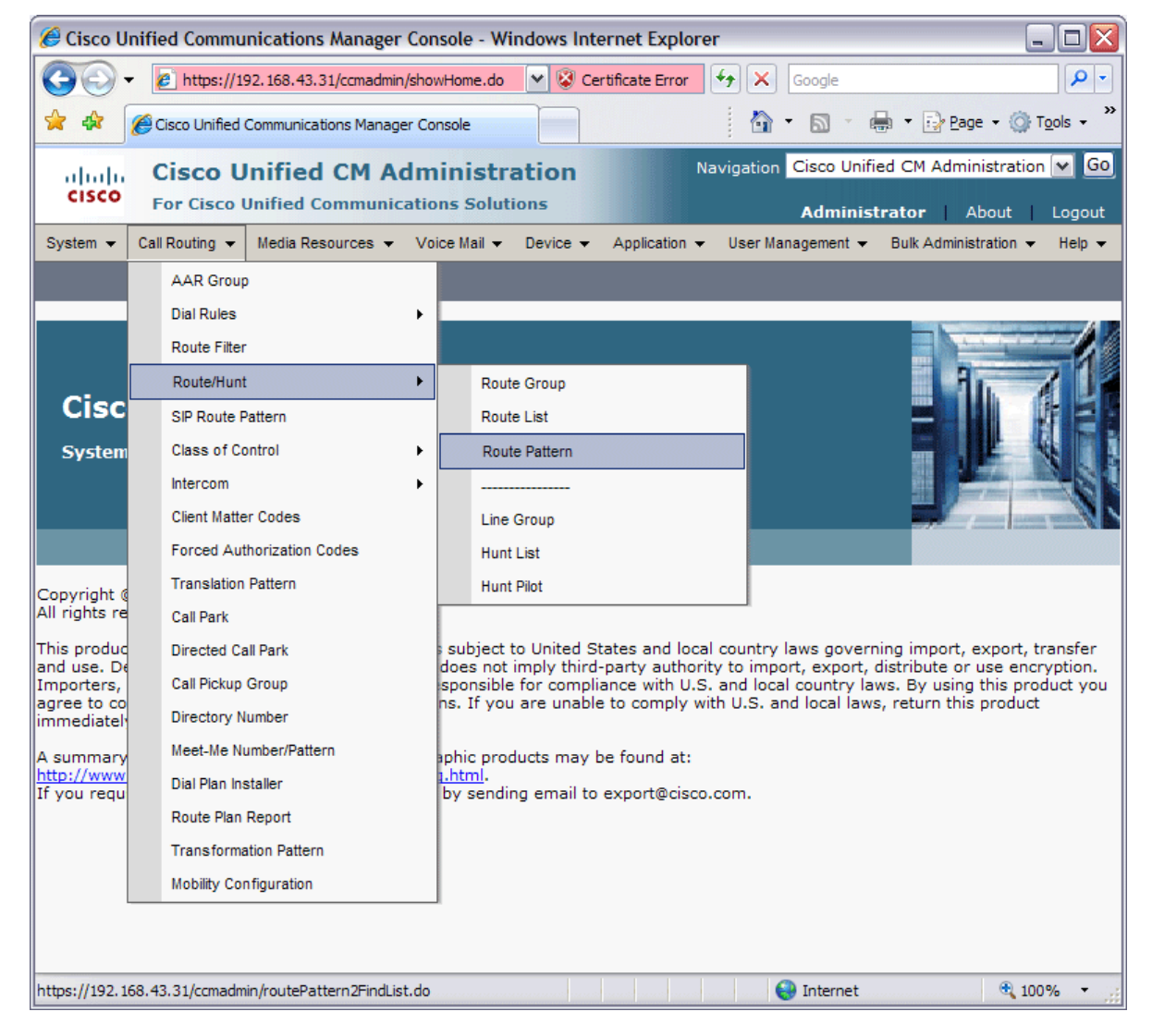

Figure 19: Add a Route Pattern

- 2. Click **Add New** and complete the form as follows:
	- Route Pattern : 9.1XXXXXXXXXX(All outbound calls where a 9 (outside prefix) is used to dial.
	- Gateway: CUAE Gateway (created above).
	- Discard Digits: <None>.

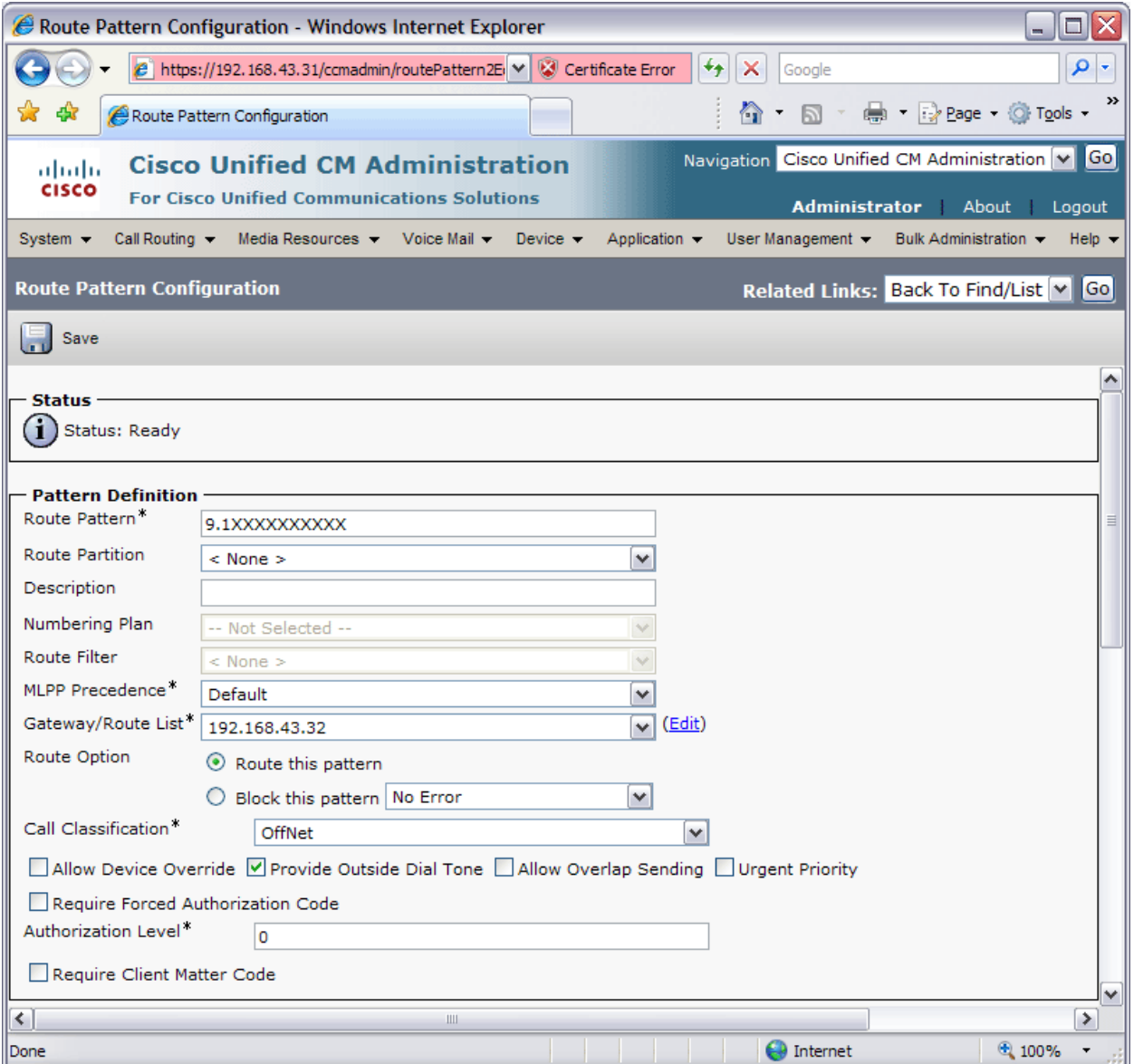

Figure 20: Configure Route Pattern parameters

- 3. Click **Save**.
- 4. Repeat steps 1 and 2, except this time using the following parameters for the route pattern:

*This pattern uses 0 (our example distinguishing digit) to route all outbound calls originating from the CUAE to the outbound voice gateway.* 

- Route Pattern: 09.1XXXXXXXXXX
- Gateway: Outbound voice gateway (configured outside the scope of this document)
- Discard Digits: PreDot
- 5. Click **Save**.

### Phone Services

Phone services need to be added to all phones what will be using Call Recording. This process is the same as shown in Figure 18. Change the Service URL accordingly.

1. Add service for recording the current active call.

- Service Name: In-Call Recording.
- ASCII Service Name: Record Call.
- Service URL: http://<cuaeipddress>:8000/CR/service?deviceName=#DEVICENAME#

2. Add service for placing a recorded call.

- Service Name: Place Recorded Call
- ASCII Service Name: Place Recorded Call
- Service URL: http://<cuaeipddress>:8000/placerecordedcall?deviceName=#DEVICENAME#

### CUAE Configuration

The application running on the CUAE must be set to prefix the outbound leg of the call with the digit specified above.

- 1. Navigate the CUAE Administration Console.
- 2. Click **Applications** then **List Applications**.
- 3. Click **BeaconOfficeCallRecording**.
- 4. Under **Extended Configuration**, set the **Outbound Dialing Prefix** to the distinguishing digit selected above.
- 5. Click **Apply**.

#### **Configurations (Default)**

#### **Base Configuration**

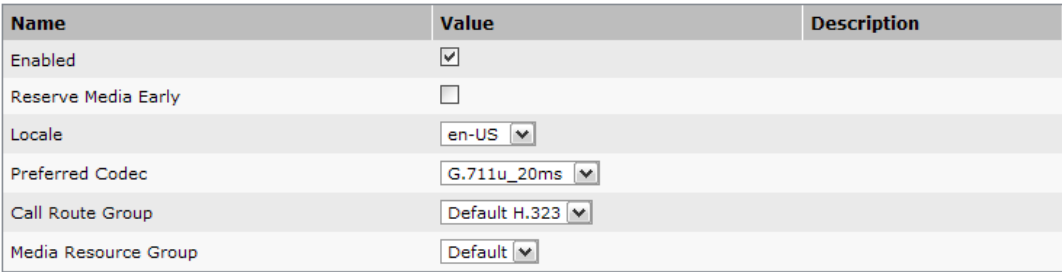

#### **Extended Configuration**

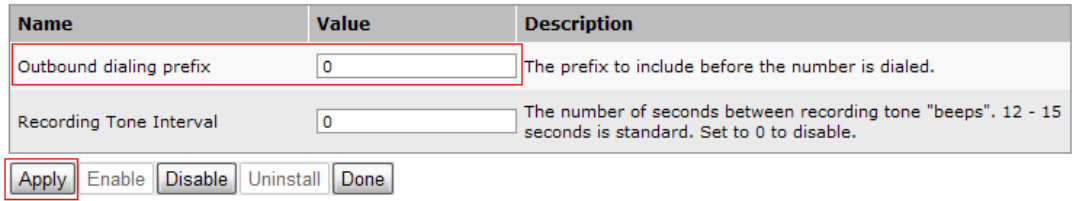

Figure 21: Call Recording – Setting Outbound Dialing Prefix

## **Web Extension Mobility**

This application extends the capability of extension mobility by allowing users to log into the service via the Radianta Director User Interface. Before the Extension Mobility service can be used, the target phone needs to have Extension Mobility enabled and the user must have an applicable device profile.

No special configuration is needed for this application beyond the normal configuration for extension mobility.

## **Paging**

Like many other Beacon Office applications, Paging can be configured as a service on the phone or executed from the Director web interface. For scalability reasons, it is *required* that Communications Manager's default authentication URL be redirected to a separate web server running the authentication page supplied with Beacon Office.

### Phone Service

- 1. Add a phone service with the following parameters:
	- Service Name: Paging
	- ASCII Service Name: Paging
	- Service URL: http://<cuae-ip-address>:8000/paging/groups

2. Add the service to all phones that will be initiating live pages.

### Custom Authentication

Paging to a large number of phones can take a long time because each phone has to authenticate with CUCM. To get around this problem, an alternate authentication web page may be setup to immediately return a successful authentication result when a paging request is received. There are three alternate authentication pages, authenticate.asp, authenticate.php and authenticate.jsp in the Beacon Office installation directory under "WebFiles/auth/". Authenticate.asp can be hosted on IIS; authenticate.php can be hosted on any web server that supports PHP; authenticate.jsp can be hosted on any web server that supports Java Server Pages. The phones that use the alternate authentication page will need network access to the web server that hosts the authentication URL.

An alternate authentication URL is provided by Beacon Office at http://<cuae-ip-

address>/beaconoffice/auth/authenticate.php. Either authenticate.php or authenticate.asp may also be deployed to a separate server to more efficiently distribute load and maintain a consistent user experience in larger deployments.

The authentication URL may be changed system wide, or on a phone by phone basis.

- System Wide
	- 1. Log in to the Communications Manager web interface.
	- 2. Navigate to **System** then **Enterprise Parameters**
	- 3. Change the **URL Authentication** field to the full web path of authenticate.xxx, e.g. http://<web server ip>/authenticate.xxx where xxx is "php", "asp", or "jsp".
- Individual Phone
	- 1. Log in to the Communications Manager web interface.
	- 2. Navigate to **Device** then **Phone.**
	- 3. Search for the phone you want to update.
	- 4. Select the phone

4. Scroll down to the **Authenticate Server** field and enter the full web path of authenticate.xxx, e.g. http://<web server ip>/authenticate.xxx where xxx is "php", "asp", or "jsp".

**Note:** IP Phones must be reset before the new authentication URL will take effect.

### Configuring Custom Authentication on a Separate Server

The following configuration is for the ASP version of the authentication page. Adjust the directions as necessary for other platforms.

- 1. Copy authenticate.asp to an IIS hosting directory.
- 2. Try navigating to authenticate.asp in a web browser. You should get a response that says "UN-AUTHORIZED".
- 3. Open authenticate.asp with a text editor and you will see comments instructing you to make two changes, indicated by //#1 and //#2:
	- a. //#1 Replace the <CALLMANAGER\_USERNAME> token in the "if statement" two lines below the comment. The replacement value should be the CUCM user that was setup for Beacon Office. You can find this user in the Push Username field in the Beacon Office Global Settings provider in CUAE.
	- b. //#2 Replace the <AUTH\_PAGE> token with the CUCM authentication page we will be replacing. This is necessary because we still need to forward authentication requests on to CUCM if the authentication request was not initiated by the Beacon Office Paging System.

The steps for configuring authenticate.php or authenticate.jsp are exactly the same except that the php or jsp file should be used in place of the asp file and it should be hosted on a web server that supports the respective technology.

### **Phone Lock**

Phone lock uses Calling Search Spaces (CSS) to control the numbers that a phone can dial when locked. As such, a special CSS must be created in CUCM that gives the desired calling permissions to locked phones. A recommended configuration for the Phone Lock CSS would be to disallow all outbound calls except for emergency numbers. There may be other exceptions for business or legal reasons, so the configuration of the CSS used for phone lock will vary. Furthermore, the details of configuring CSS are outside the scope of this document. After the CSS has been configured, a service may be added to phones that will use phone lock. IP phones may also be locked from the Beacon Director.

### Phone Service

- 1. Add a phone service with the following parameters:
	- Service Name: Phone Lock.
	- ASCII Service Name: Phone Lock.
	- Service URL: http://<cuae-ip-address>:8000/PhoneLock/Lock?deviceName=#DEVICENAME#.
- 2. Add the phone service to all phones that will be using Phone Lock.

### Calling Search Space

- All phones must have an active Calling Search Space.
- A CSS that implements the properties of phone lock must be defined.
- The CSS must not begin with a number.

### CUAE Configuration

The application running on the CUAE must be configured with the name of the restricted CSS which will be used to "lock" the phone.

- 1. Navigate the CUAE Administration Console.
- 2. Select **Applications** then **List Applications.**
- 3. Click on **BeaconOfficePhoneLock**.
- 4. Insert the name of the Beacon Office Phone Lock Calling search space. The default name of the search space is "PhoneLock". Please note that this calling search space must already exist and is not created by the installation of Beacon Office.

### **Configurations (Default)**

#### **Base Configuration**

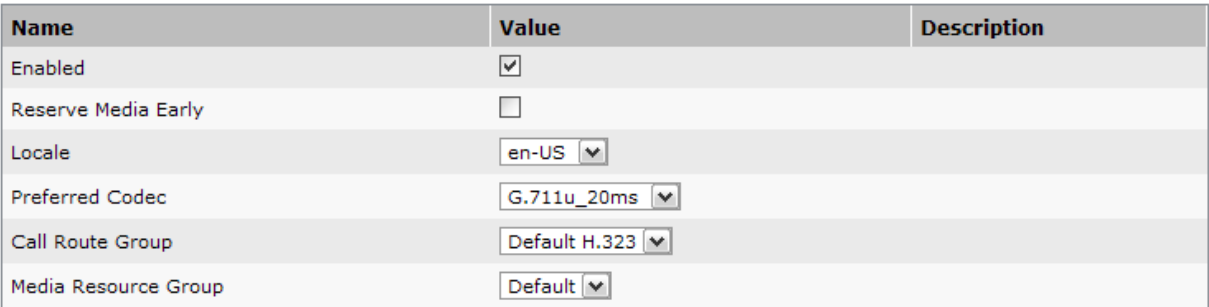

#### **Extended Configuration**

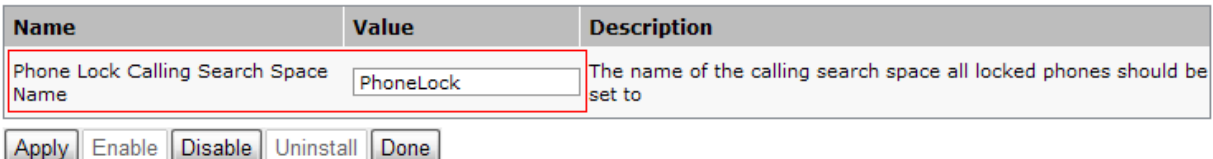

Figure 22: Setting Phone Lock Calling Search Space

### **Time Card**

This application only requires the addition of a phone service URL to the phones that will be used for time card entries. The phone service entry parameters are listed below.

### Phone Services

- 1. Add a phone service with the following parameters:
	- Service Name: Time Card.
	- ASCII Service Name: Time Card.
- Service URL: http://<cuae-ip-address>:8000/timeClock
- 2. Add the phone service to all phones that will be using Time Card.

## **Personal Queue**

To enable the operation of the Beacon Office Personal Queue application, a CTI route point must be created on CUCM. This CTI Route Point's directory number is then used in configuring the CUAE portion of the application. Operationally, calls in personal queues are "parked" at the route point. The route point then assists in managing the calls to and from the user's phone.

Note that you must be running Internet Explorer version 7.0 for Personal Queue to run on user's desktops.

### Create a CTI Route Point

The screenshots below show how to create a CTI route point in CUCM for use with Beacon Office Personal Queue. Note that the Calling Search Space *must* be set to <None>. Once the route point has been created, add a line using an unused directory number.

This route point *must* be associated with the Beacon Office CUCM application user.

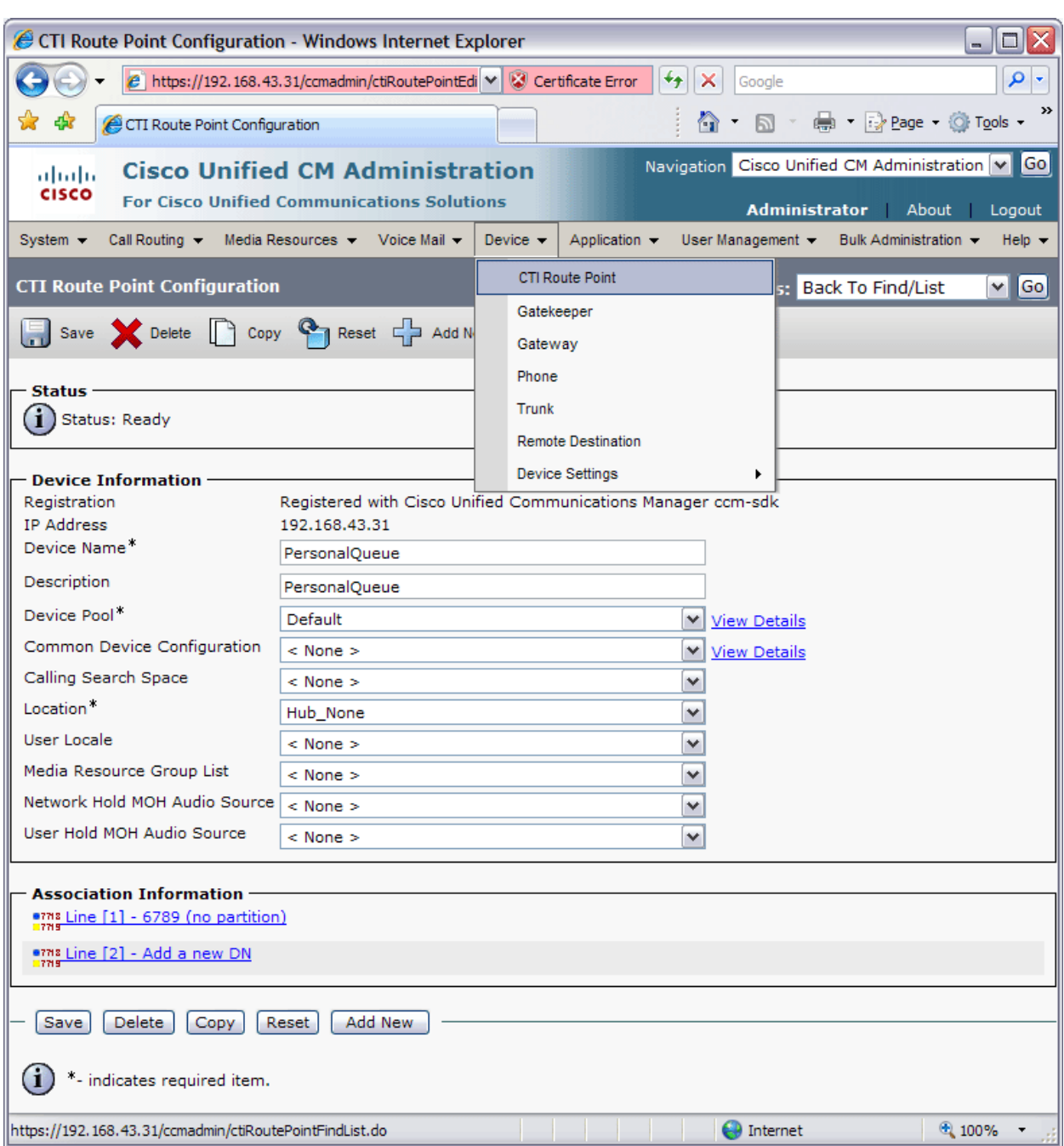

Figure 23: Creating a CTI Route Point

### CUAE Configuration

The application running on the CUAE must be configured with a CTI route point which will be used to park calls which are in queue.

### **Associate the CTI Route Point with CUAE**

- 1. Navigate the CUAE Administration Console.
- 2. Click **Connections** then **List Device Pools**.

Administrator | Logout | About

- 3. Click **Add**.
- 4. Select **CTI Route Point** and click **Go**.
- 5. Choose the Communications Manager cluster created previously.

#### ahaha **Cisco Unified AE Administration CISCO For Cisco Unified Communications Solutions**

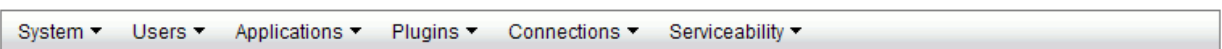

### Add CTI Route Point

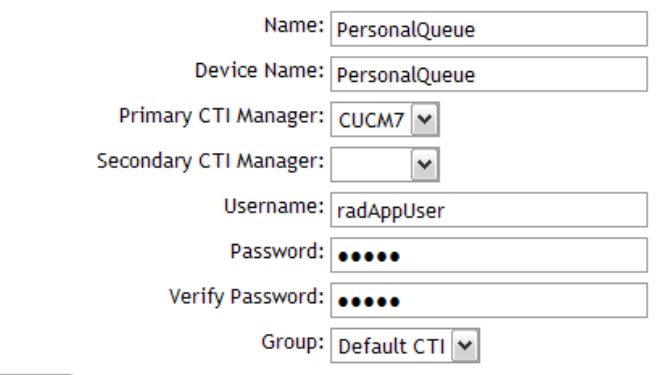

### Save || Cancel

Figure 24: Associate the CTI Route Point with CUAE

6. Enter the CTI Route Point information as follows:

- **Name** Any valid string value.
- **Device Name** The name of the route point as given in CUCM.
- **Primary CTI Manager** The CTI manager that will control this route point.
- **Username** The Beacon Office application user.
- **Password** The Beacon Office application user password.
- **Add To Group** Set to "Default CTI".

7. Click **Save**.

## **Configure Application Settings**

- 1. Click **Applications** then **List Triggers**.
- 2. Click on **BeaconOfficePersonalQueue** beside event type **Metreos.CallControl.IncomingCall**.

#### altalia **Cisco Unified AE Administration CISCO**

Plugins

**For Cisco Unified Communications Solutions** Administrator | Logout | About

System Users Applications

Connections Serviceability

### **List Triggers**

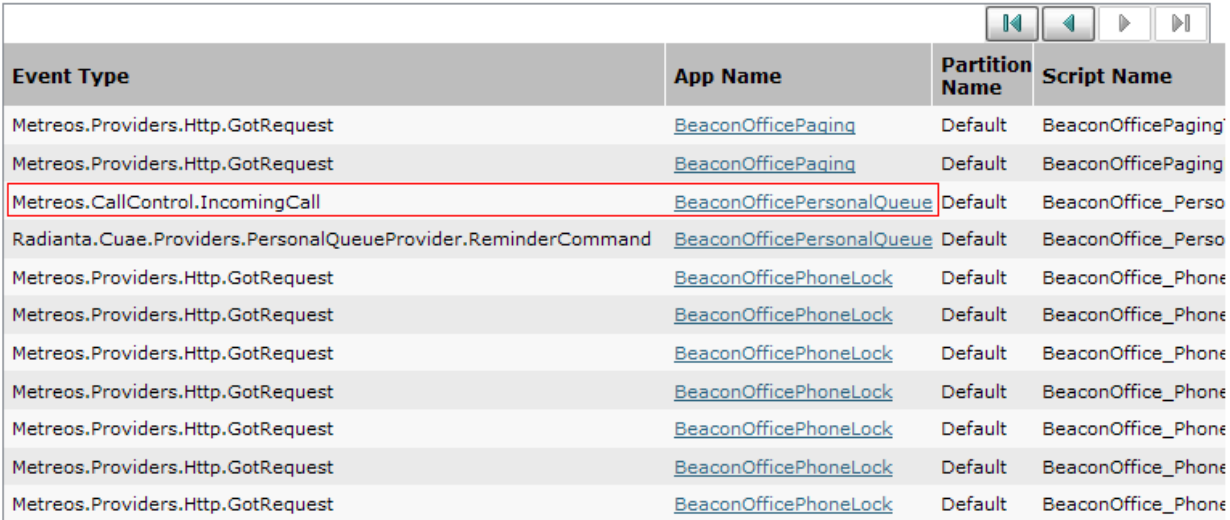

Figure 25: Beacon Office Personal Queue Configuration

3. Add a parameter "To" and set the value to the number of the Route Point created earlier.

#### **Cisco Unified AE Administration** afrafra **CISCO** EAP Cicco Unified Communications Solutions

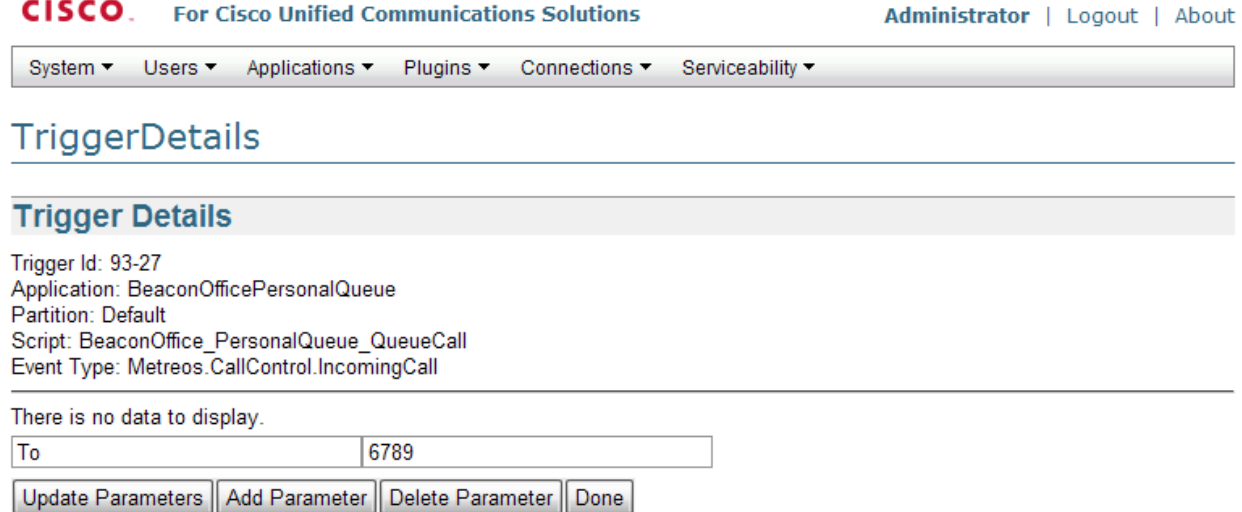

Figure 26: Set Trigger Parameter

#### 4. Click **Applications** then **List Applications**.

- 5. Click on **BeaconOfficeUtilities**.
- 6. Set the **Personal Queue Number** parameter to the line number of the route point.

### **Configurations (Default)**

### **Base Configuration**

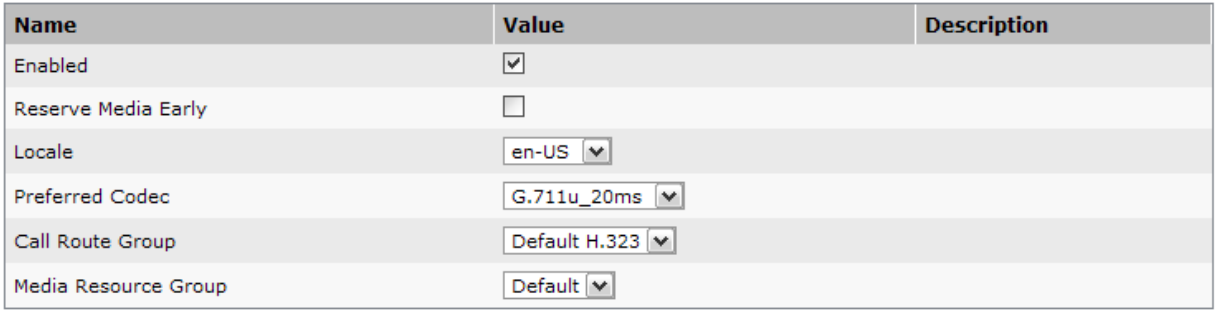

#### **Extended Configuration**

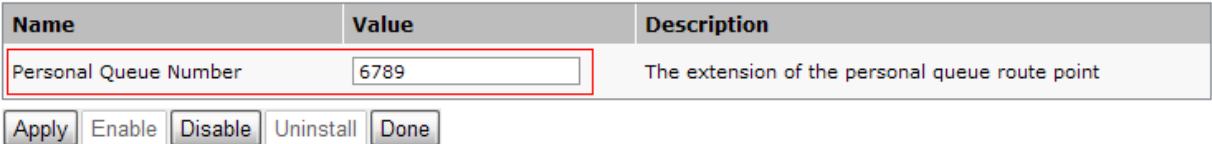

Figure 27: Enter the Personal Queue Number

### **Beacon Office Dialer**

The Dialer application creates a call campaign, dials the indicated contacts serially, plays a prerecorded message then emails the results to the designated recipient.

### CUAE Configuration

The application running on the CUAE must be set with the necessary metadata for the outgoing result email.

- 1. Navigate the CUAE Administration Console.
- 2. Click **Applications** then **List Applications**.
- 3. Click on the **BeaconOfficeDialer** application.

### **Configurations (Default)**

#### **Base Configuration**

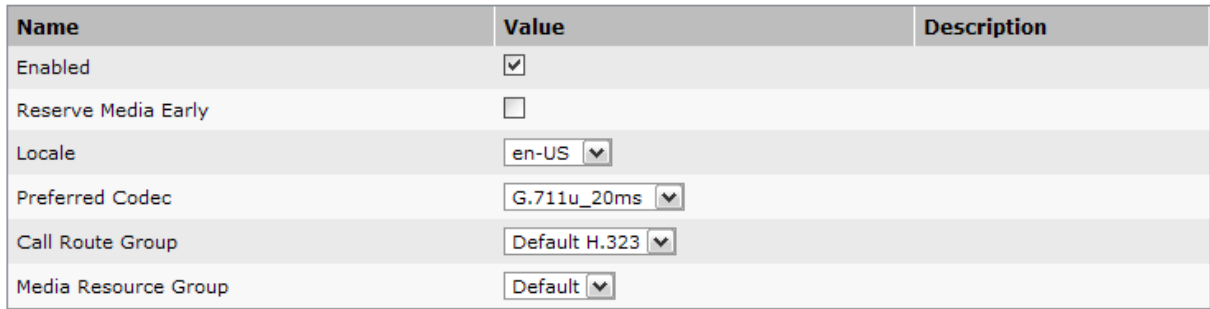

#### **Extended Configuration**

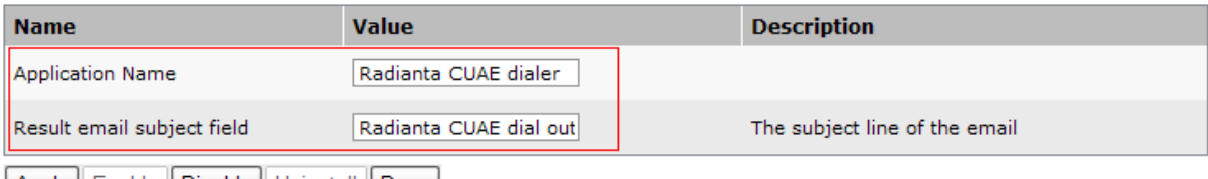

Apply | Enable | Disable | Uninstall | Done |

Figure 28: Configure Beacon Office Dialer

4. Set **Application Name** to any string which describes this application to the email recipient.

5. Set **Email Subject Field** to any string desired to appear in the subject line of the email.

This concludes the configuration procedure for Beacon Office.